## **BOLLINGER+GROHMANN**

# BlinkC

### Switch category visibilities in a blink

v1.0 Feb 2023

Turn on/off layers by selecting/deselecting them in the list without breaking your workflow. Set transparency with a slide of your mouse.

Small differences to the current plugin layout may occur (see post scriptum at the end of this documentation)

#### **Help**

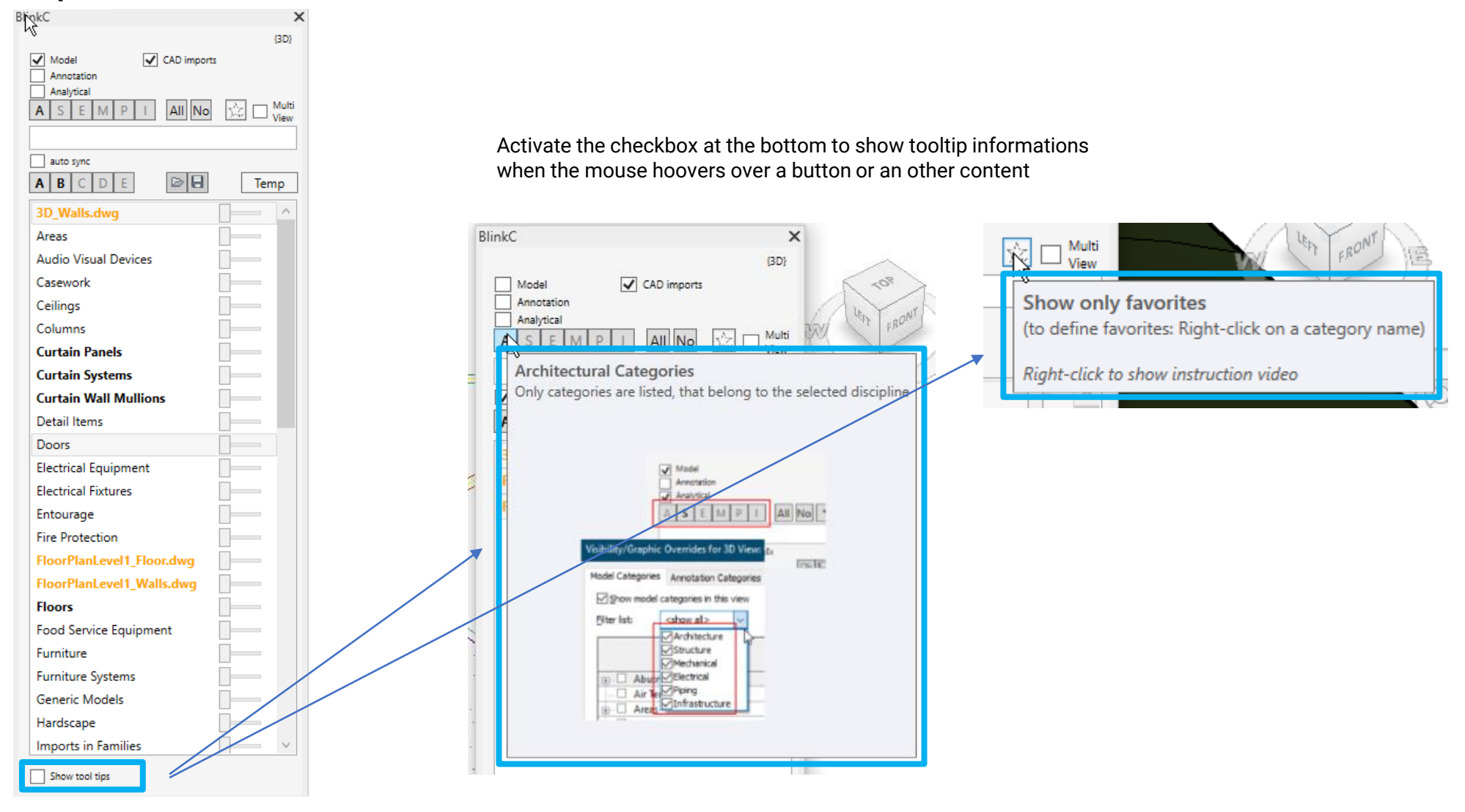

#### **V/G -> BlinkC**

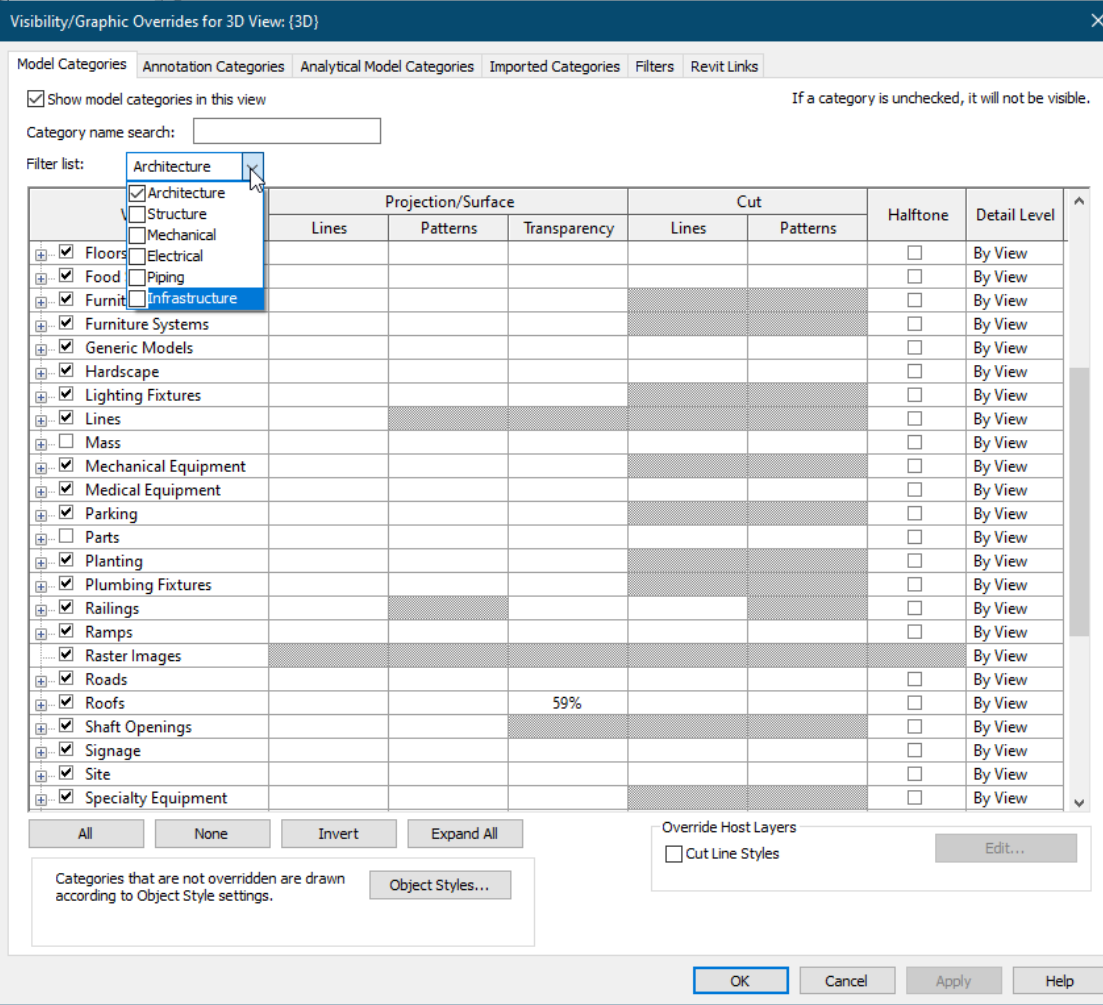

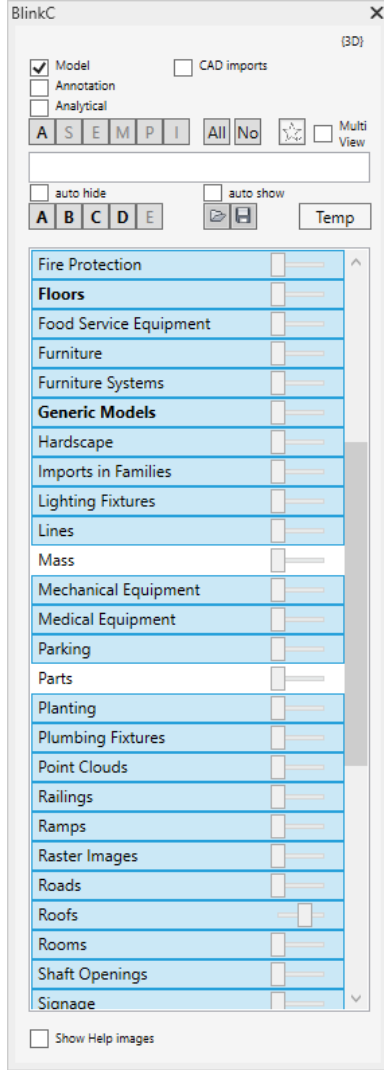

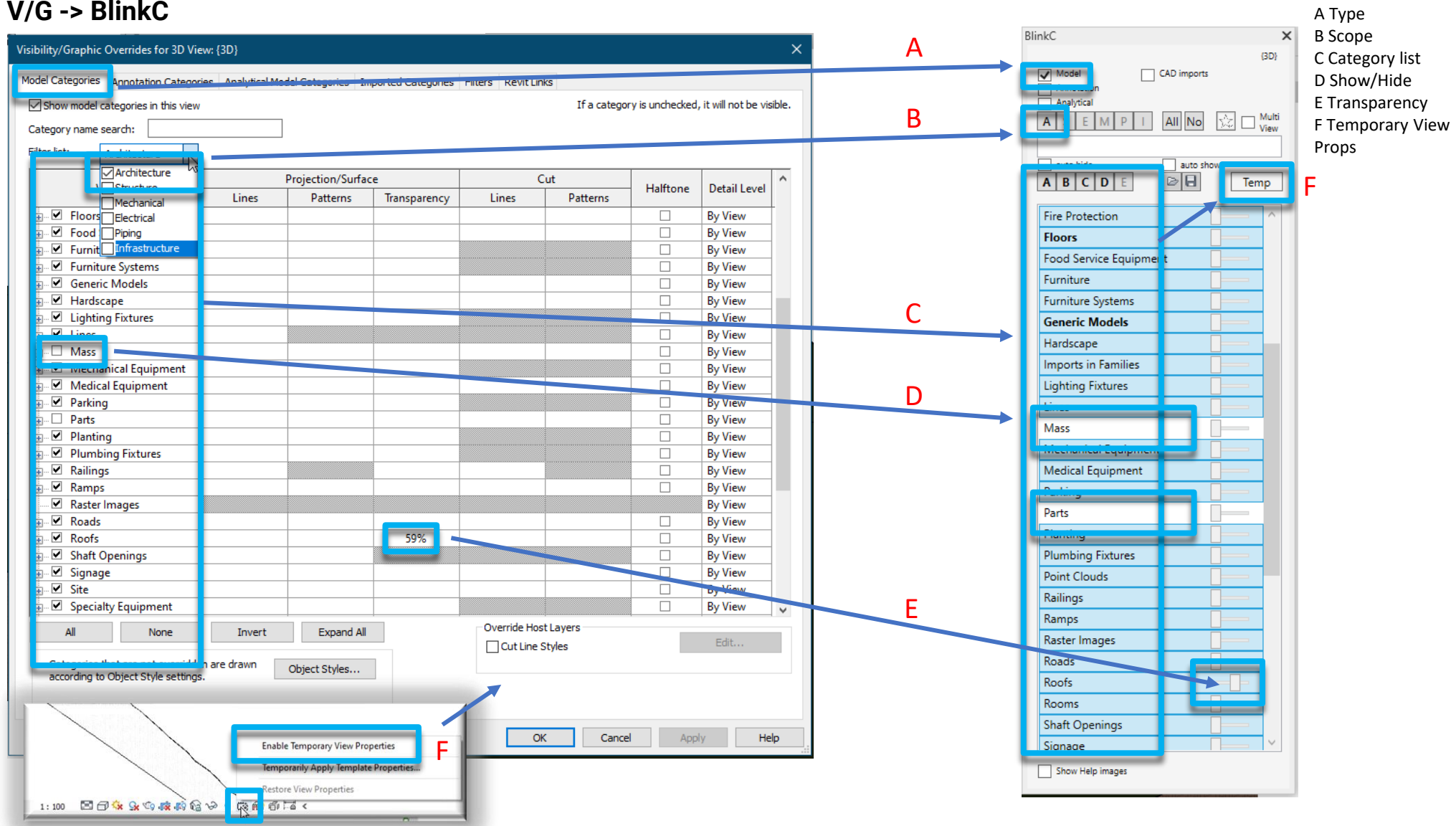

#### **Visibility**

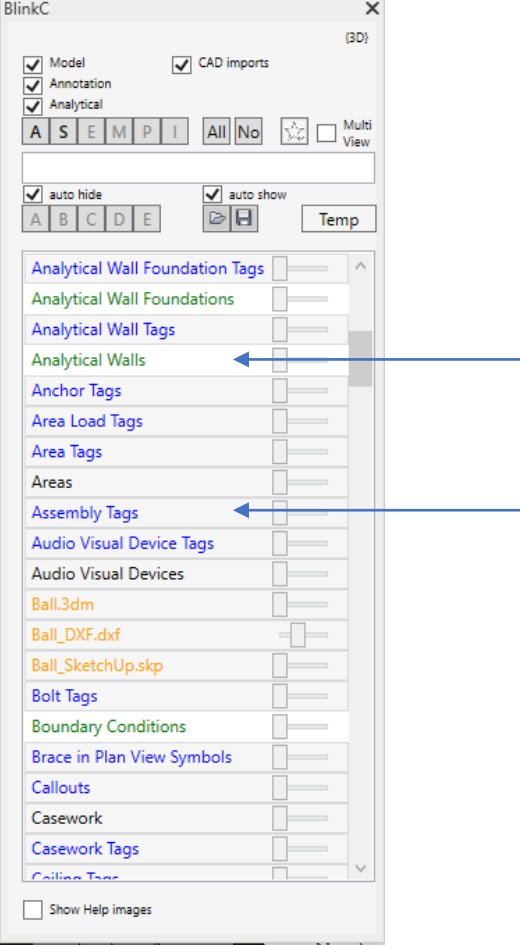

Selected categories are set to visible

Unselected: hidden

Selected: visible

Use the standard selection options:<br>Strg-LeftMouse-Click: Select Select/Deselect single category Shift-LeftMouse-Click/-Drag: Select multiple Select all

#### **Type**

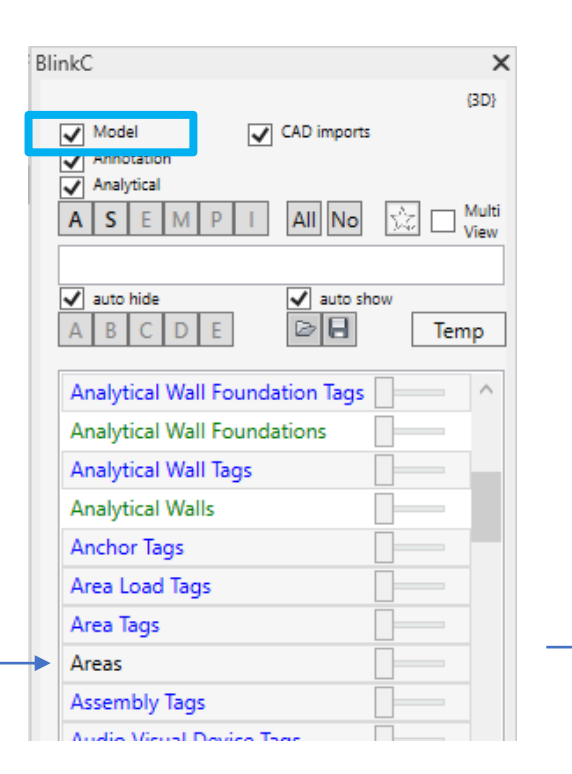

Filter the list by their category type.

The COIOT of the category name reflects the type of the category:<br>Black: Model

Black: Model Blue: Annotation Green: Analytical Orange: CAD Links

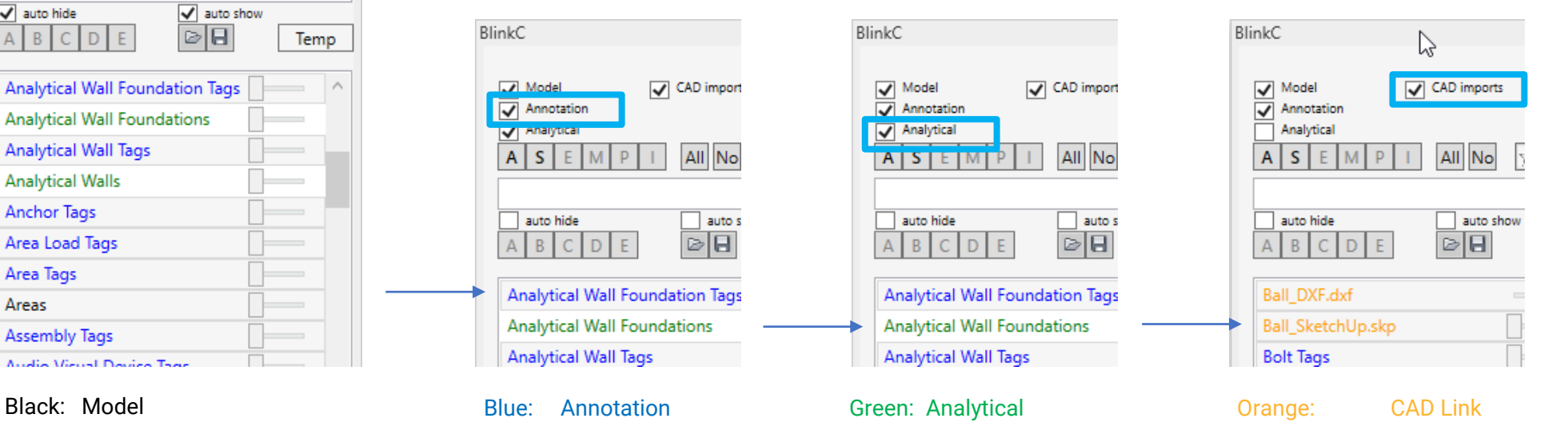

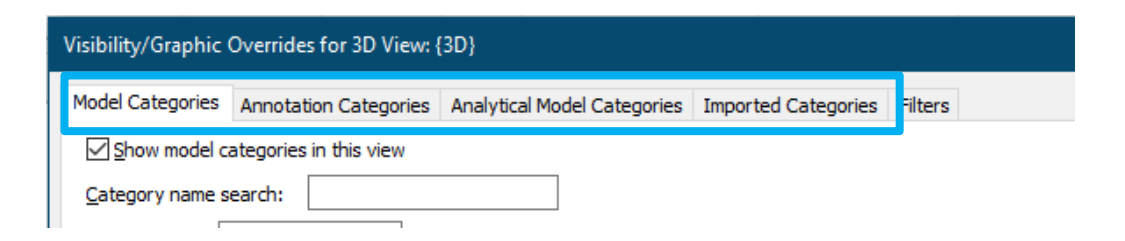

#### **Working scope**

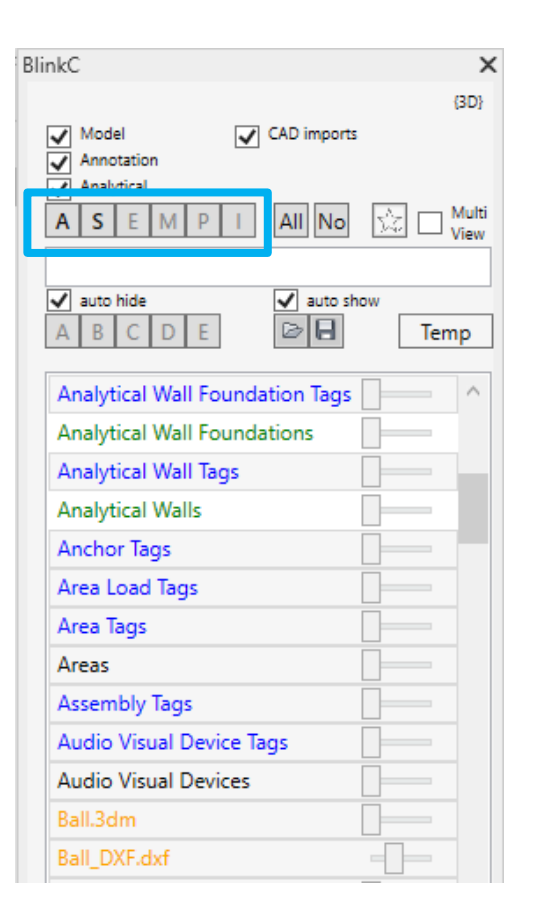

Filter the categories by their SCOPE:<br>A Architectural

- A Architectural<br>S Structural
- S Structural<br>E Electrical
- E Electrical<br>M Mechanic
- M Mechanical<br>P Piping
- Piping
- I Infrastructure

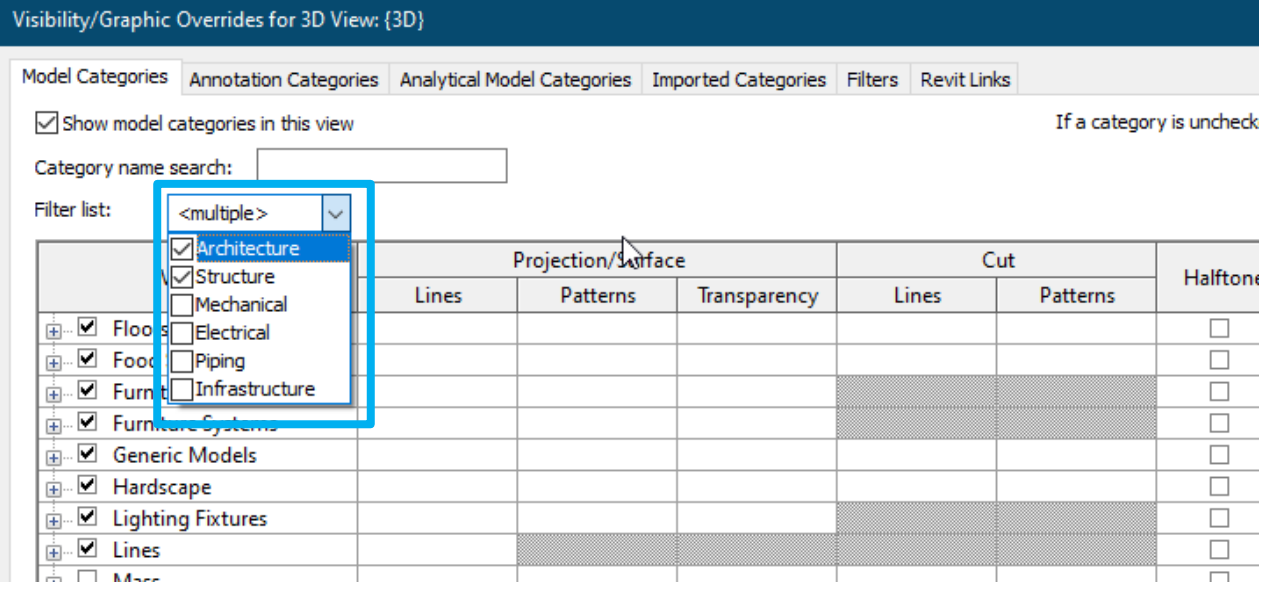

#### **Names**

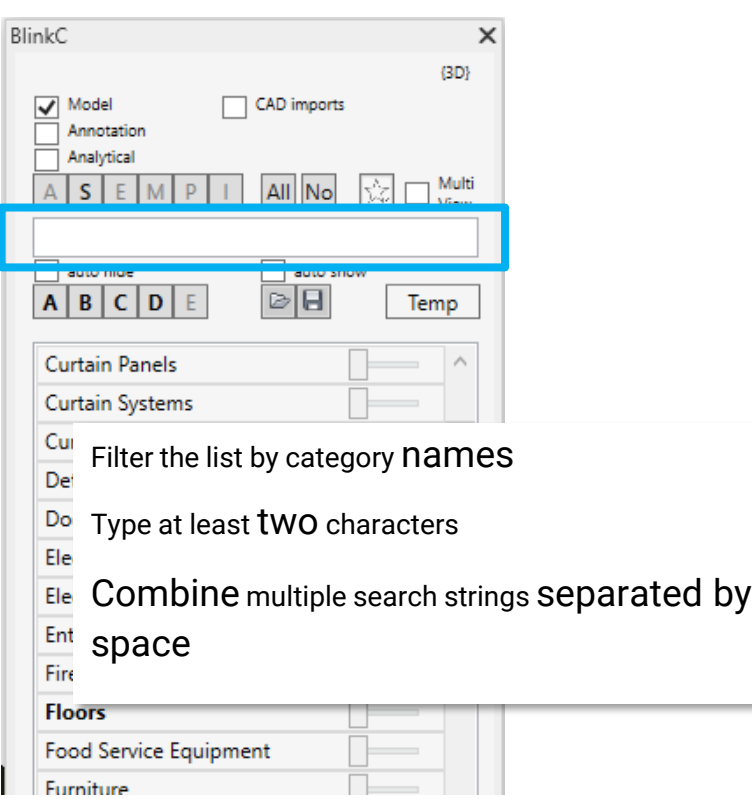

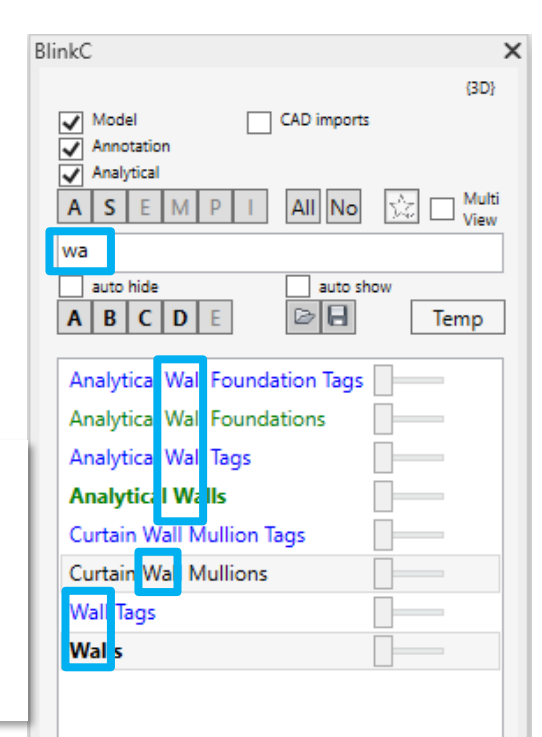

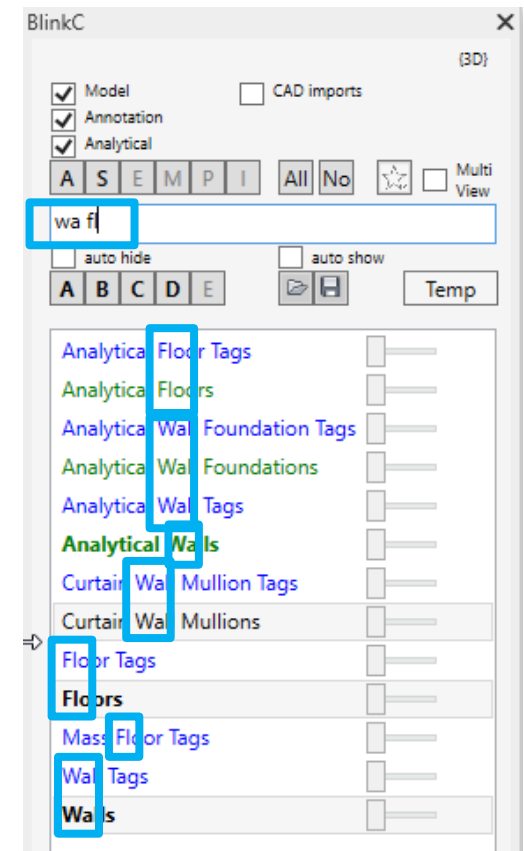

#### **Favorites**

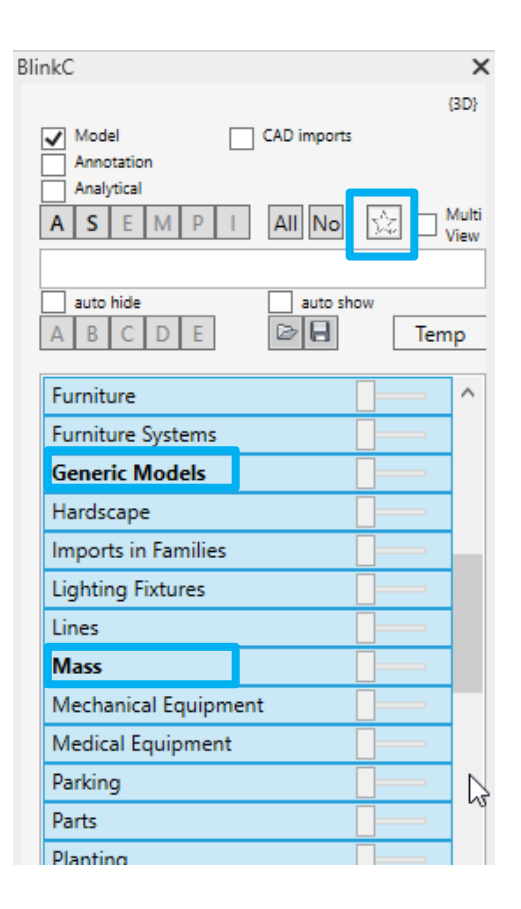

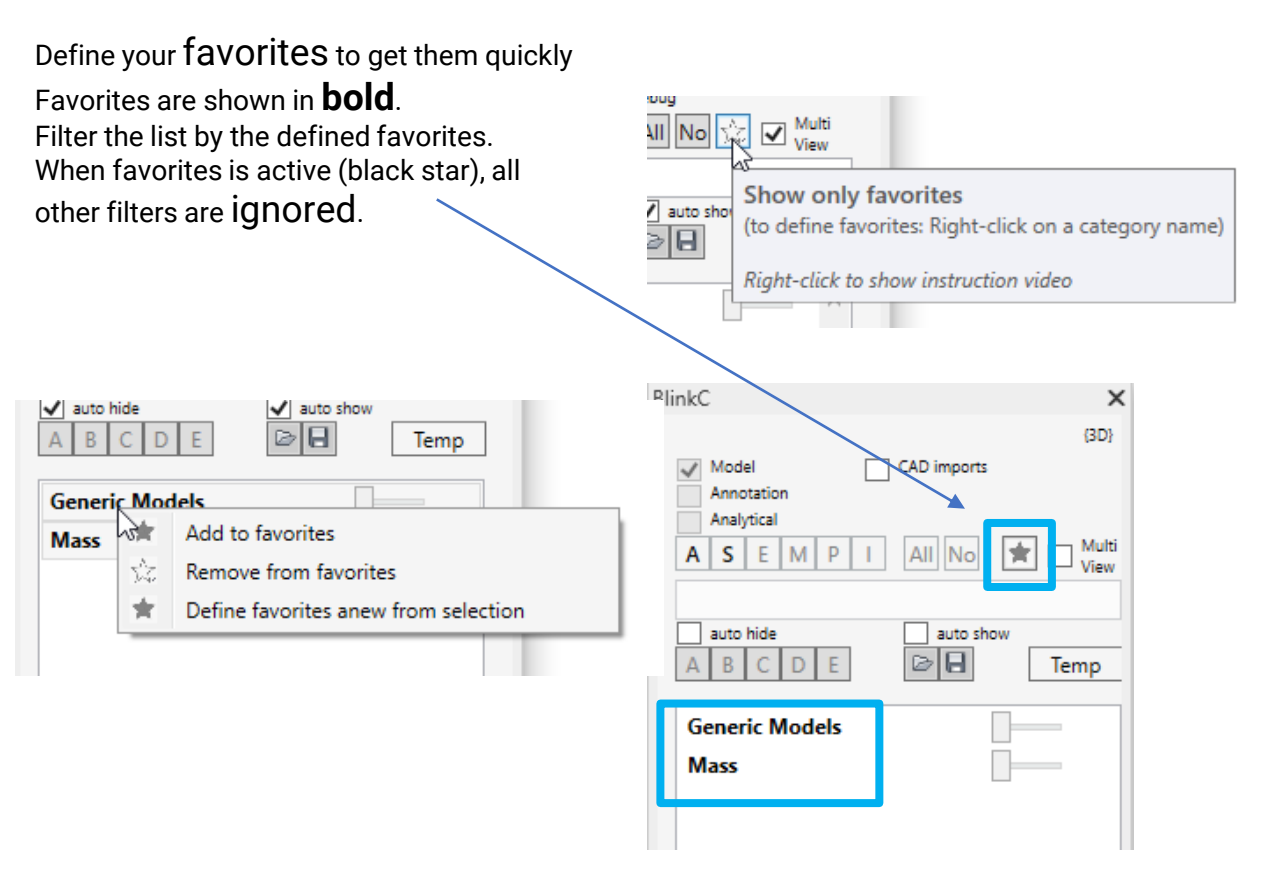

#### **Auto sync**

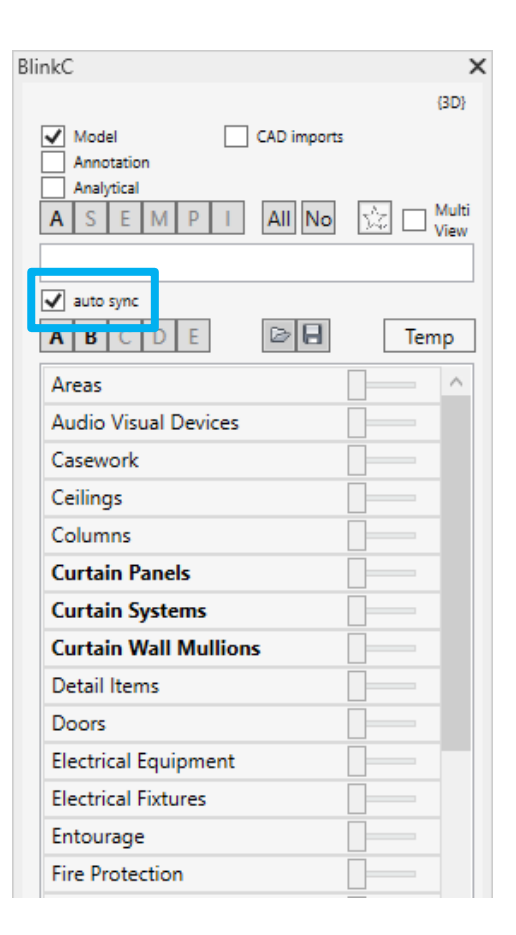

Select this checkbox, to **synchronize** the visibilities of the categories with the content of the listed categories, every time the list of categories changes . When checked, all listed categories will be visible and all non listed will be hidden . If you select Favorites, only the favorites are visible. If you deselect favorites, all categories of the expanded list are visible again (in this case all Model categories, which belong to the Architectural scope).

#### **Visibility states**

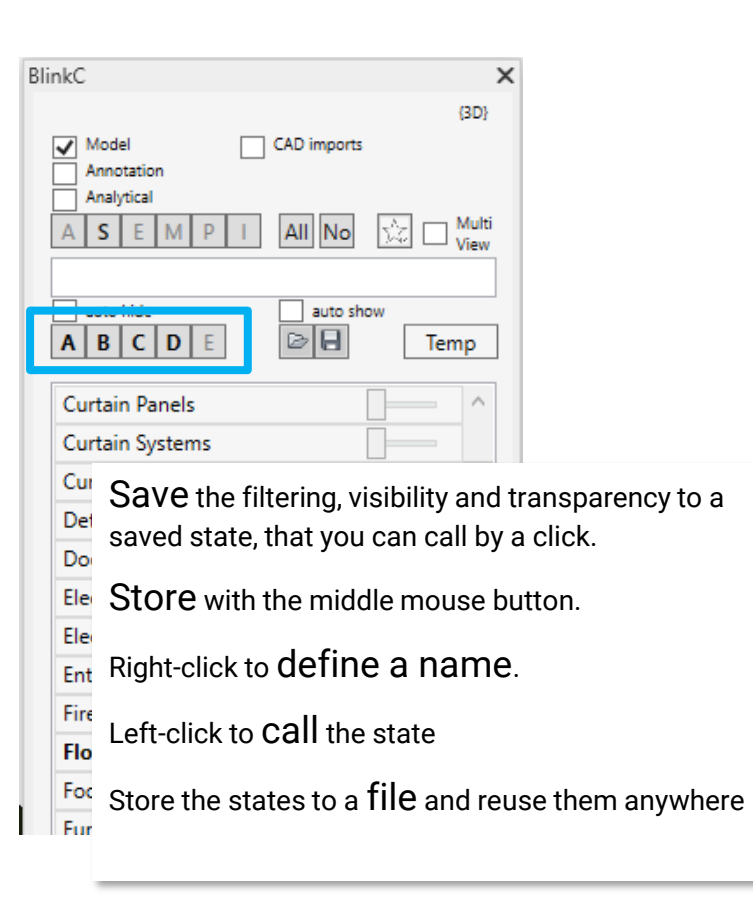

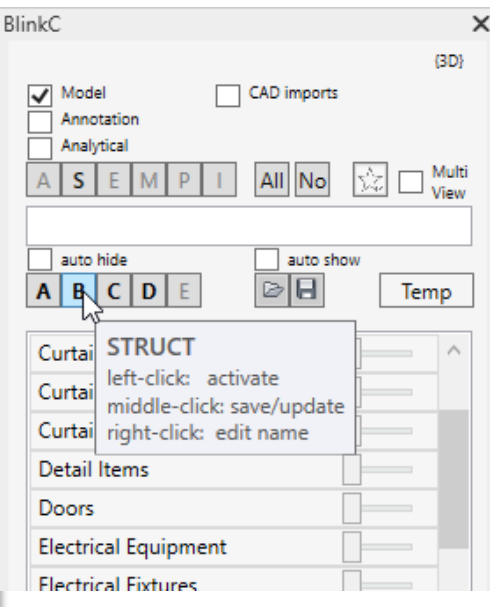

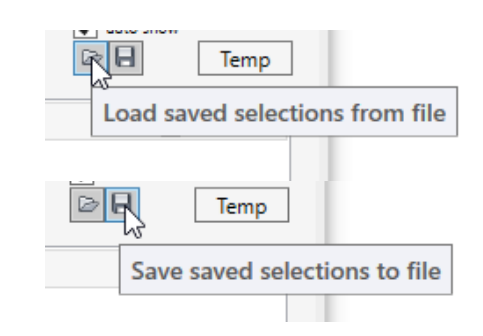

#### **Multi view**

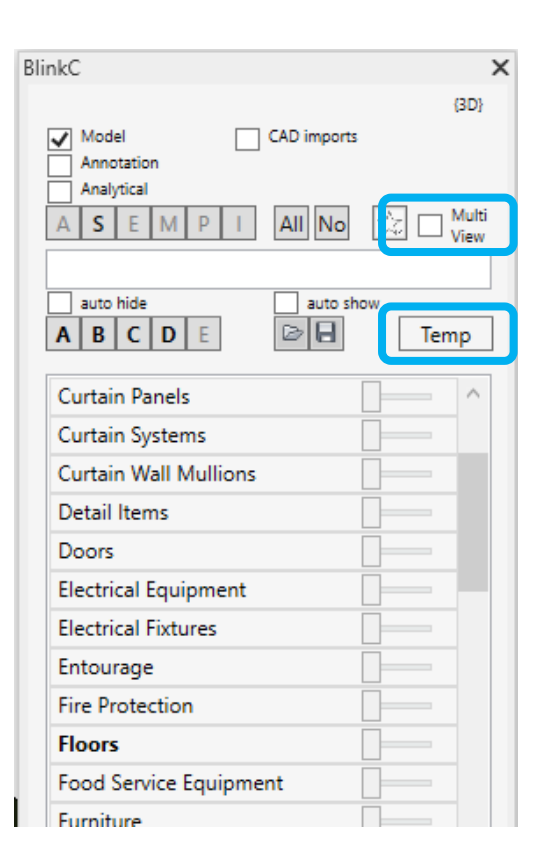

Multi View applies visibility changes to all open views.

Normally used in combination with " $Temp$ " mode:

Activate "Multi View", then "Temp" (for all views). Now change the visibilities (for all views). Deactivate "Temp" (for all views) to switch all views back to their original visibility state.

#### **Temp mode**

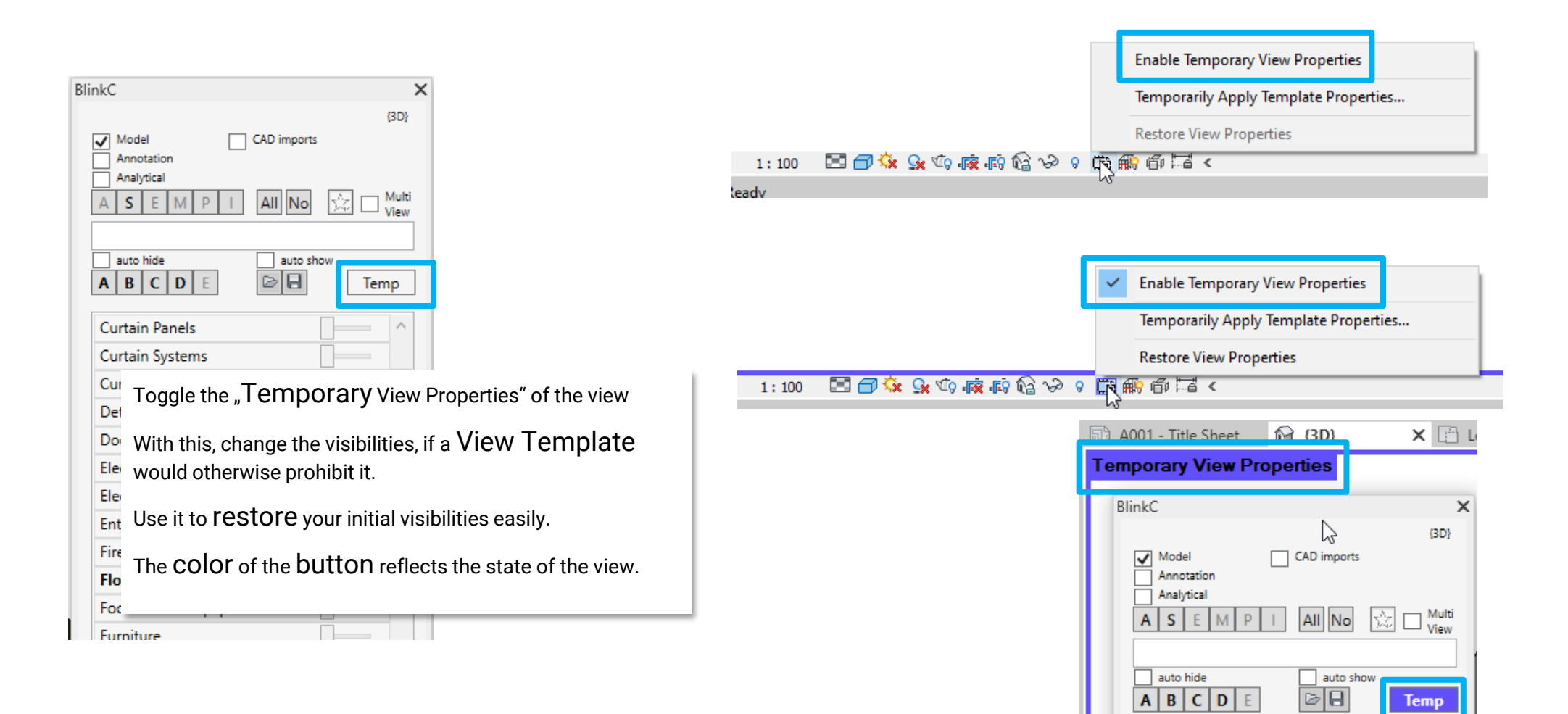

#### **Filters**

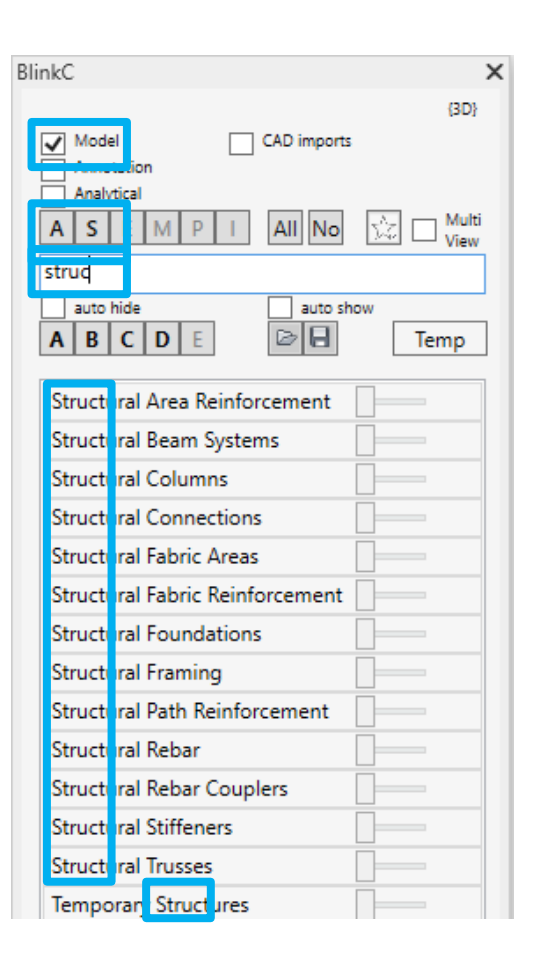

All filters apply in combination**:**

Filtered by Type: only Model categories Filtered by subject: ony Structural + Architectural categories Filtered by name: contains "struc"

#### **Transparency**

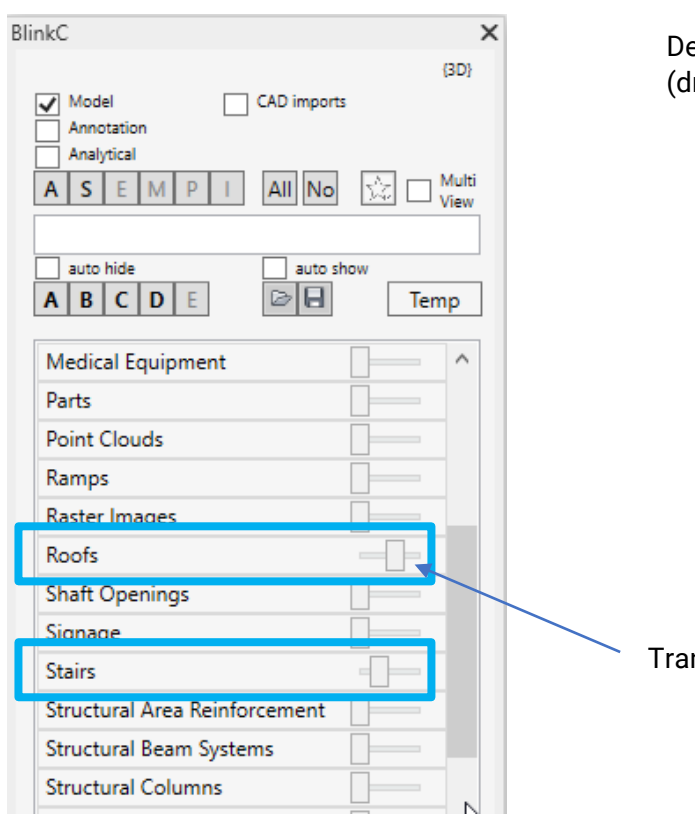

Define the transparency with the slider (drag or click)

Transparency slider

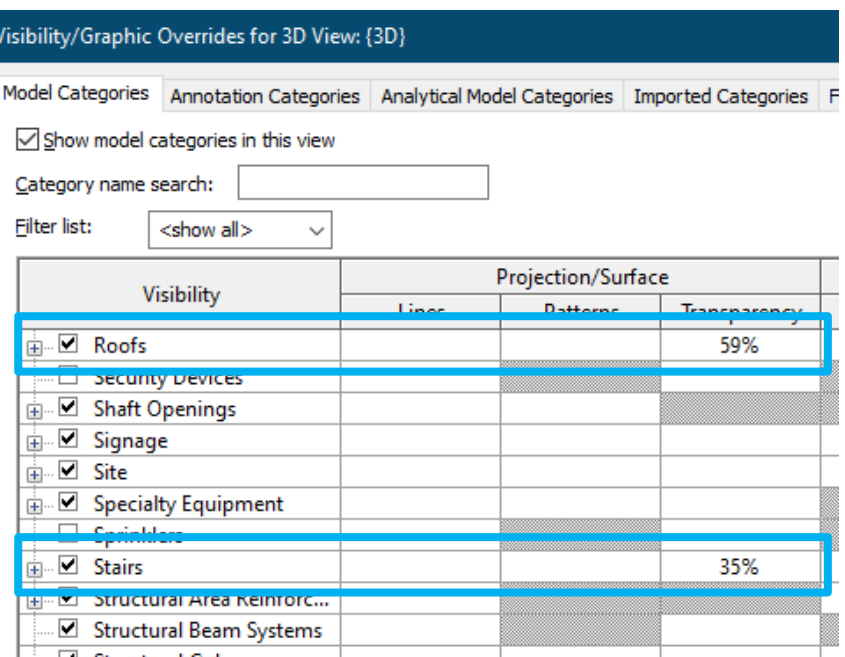

#### **post scriptum**

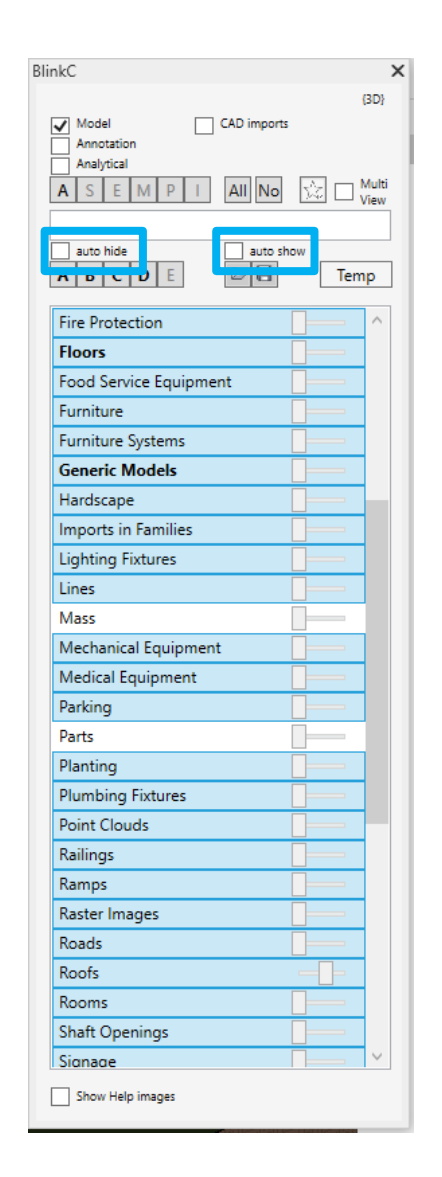

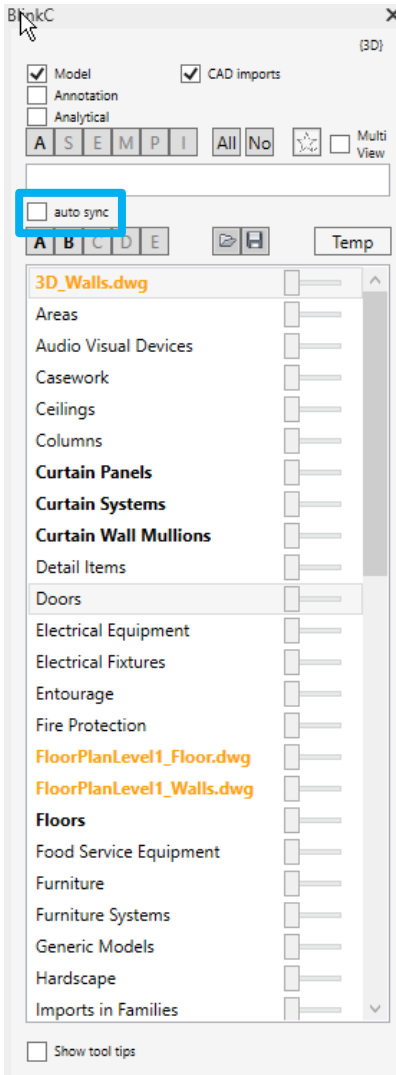

The two checkboxes "auto hide" and "auto show" are combined to one checkbox : "auto sync "

# **BOLLINGER+GROHMANN**

[www.bollinger-grohmann.de](http://www.bollinger-grohmann.de/) [app-dev@bollinger-grohmann.de](mailto:app-dev@bollinger-grohmann.de)